# **EH&S Training How To:**

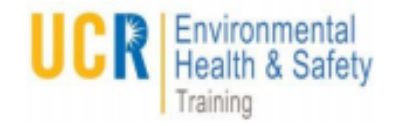

# Check training in the UCR Learning Center

### To begin log into: **ucrlearning.ucr.edu For Direct Reports** with your NetID and Password

## m Α **1 2 MANAGER DASHBOARD**

Select **My Team** Menu and select **Manager Dashboard.**

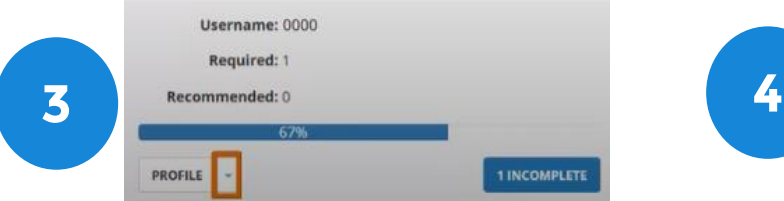

Click on the **arrow** next to their profile name and select **training transcript**.

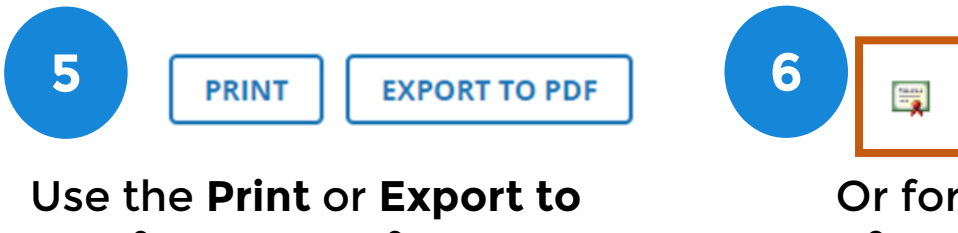

**PDF** for a copy of your transcript

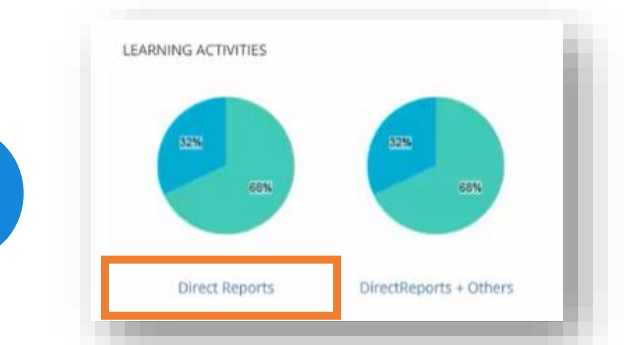

Click on the **Direct Report** link under the pie chart to ensure the direct reports are visible on the page

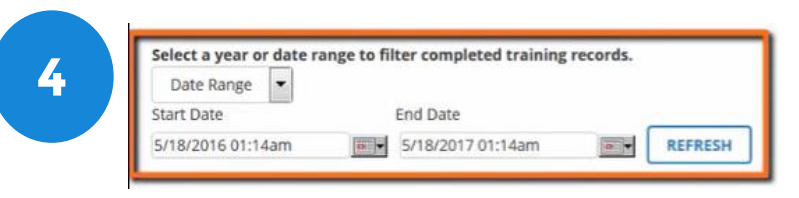

#### Select the **date range** for your search

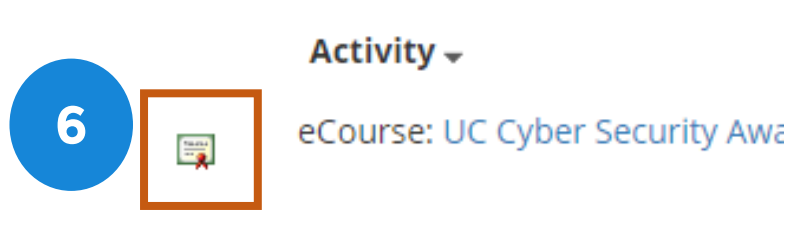

Or for a copy of a **certification of completion**, click on the icon next to the course.

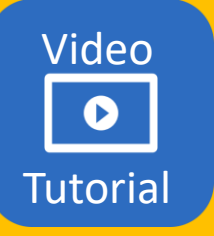

**For More resources: ucrlearninghelp.ucr.edu**

**Questions or Help? ucrlearning@ucr.edu**